ZEBRA và hình đầu ngựa vằn cách điệu là các nhãn hiệu của Zebra Technologies Corporation, đã được đăng ký ở nhiều quốc gia trên toàn thế giới. Tất cả các nhãn hiệu khác đều là tài sản của chủ sở hữu tương ứng. 2023 Zebra Technologies Corp. và/hoặc các chi nhánh của công ty. Bảo lưu mọi quyền.

PHẢI cài đặt trình điều khiển trước khi kết nối máy in với máy tính, nếu không sẽ gây rắc rối. Nếu máy tính dựa trên Microsoft Windows của bạn không cài đặt trình điều khiển cho máy in này, hãy tải xuống từ zebra.com/zq300plus-info và cài đặt trình điều khiển trước khi tiếp tục.

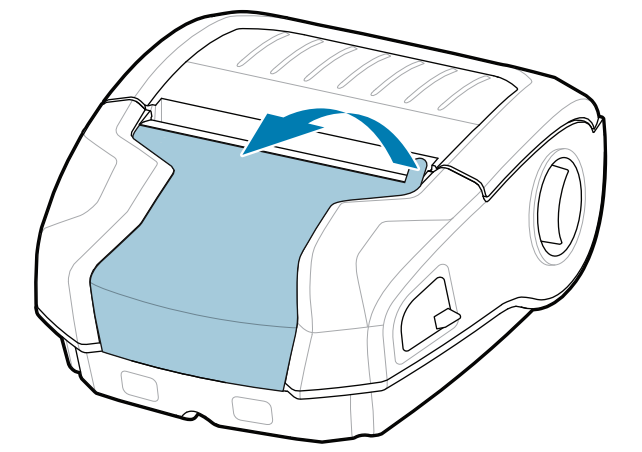

4. Bóc băng cách điện ra khỏi mặt trên của bộ pin. Thải bỏ sau khi tháo.

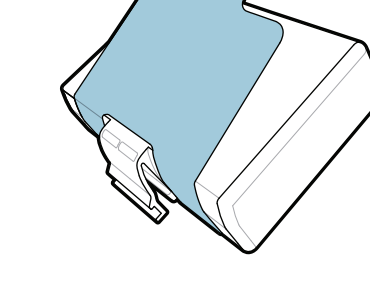

3. Kéo mâu trên băng cách nhiệt trên phần đáy của bộ pin lên.

Xác minh rằng bạn có các vật phẩm trong hình. Các phụ kiện có thể khác nhau tùy khu vực.

 $\circ$  $\circ$  **Truy cập zebra.com/zq300plus-info và cài đặt**  trình điều khiển cho máy in của bạn.

> Cất giữ hộp và vật liệu đóng gói trong trường hợp bạn cần bảo quản hoặc vận chuyển máy in trong tương lai.

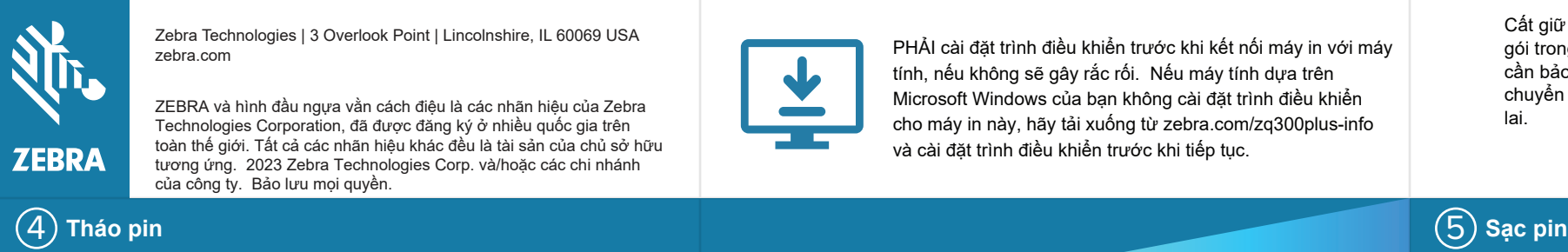

Để cấp điện cho máy in, bạn có thể sạc pin bằng bộ sạc tương thích

hoặc đế cắm hoặc sử dụng đầu

chuyển đổi nguồn AC.

BTRY-MPM-22MA1-01

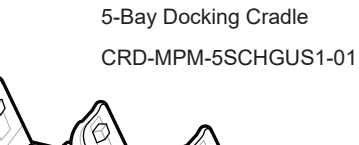

## **Quan trọng**

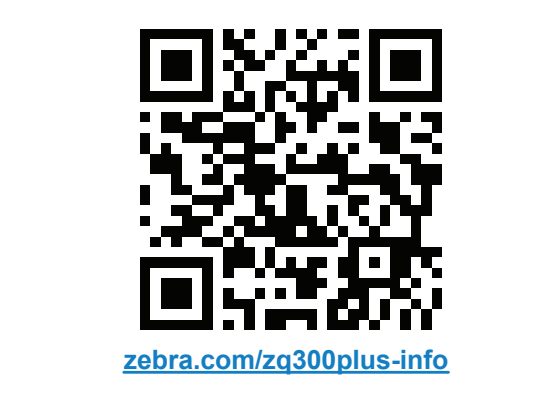

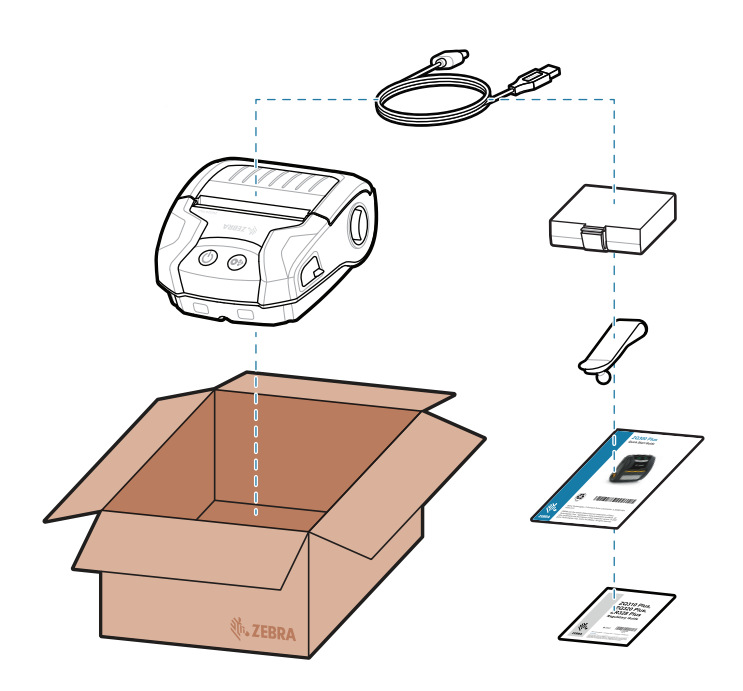

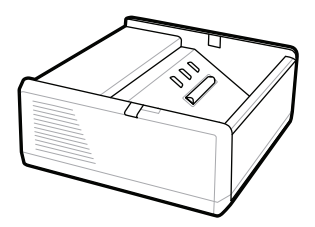

SAC-MPP-1BCHG**XX**1-01 1-Slot Battery Charger

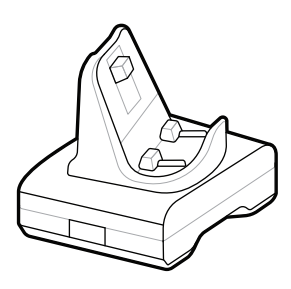

CRD-MPM-1SCHGUS1-01 1-Bay Docking Cradle

1. Nhấn vấu nhả trên bộ pin.

PWR-WUA5V12W0US AC-to-USB Adapter

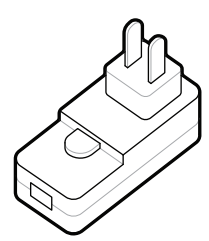

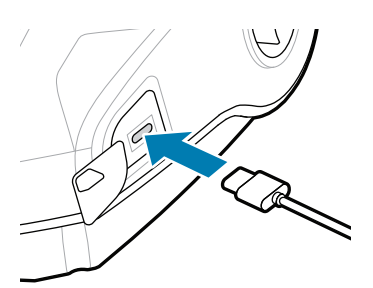

SAC-MPP-3BCHG**XX**1-01 3-Slot Battery Charger

2. Xoay và nhấc bộ pin ra khỏi máy in.

**Hướng dẫn bắt đầu nhanh**

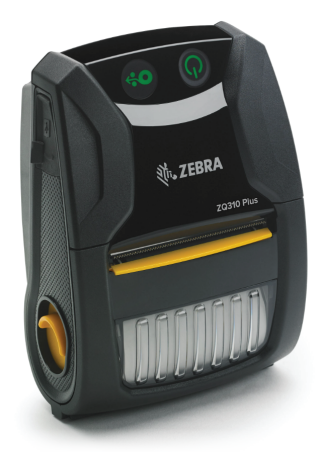

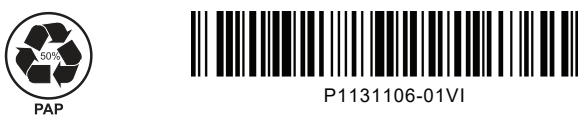

Zebra Technologies | 3 Overlook Point | Lincolnshire, IL 60069 USA zebra.com

> "X" trong số hiệu bộ phận sẽ khác nhau tùy khu vực.

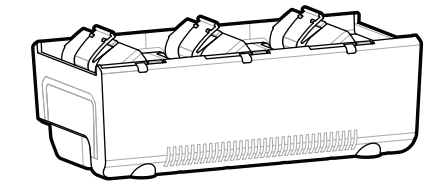

## **ZQ310 Plus ZQ320 Plus**

8 **Ghép đôi thiết bị di động**

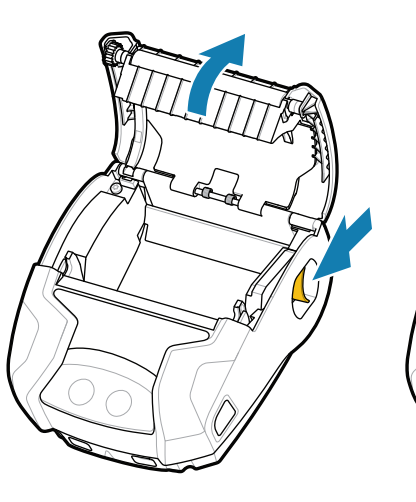

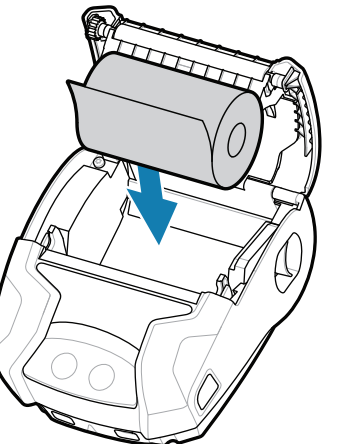

Nhấn giữ nút **POWER** (NGUỒN) trong ít nhất 3 giây để bật nguồn máy in.

> Bạn cần quản lý máy in của bạn? Bạn cần bảo mật máy in của mình? https://zebra.com/printsecure zebra.com/profilemanager zebra.com/printsecure Bạn cần quản lý máy in của bạn?

Khi quá trình khởi động hoàn tất, vòng **POWER**  (NGUỒN) sẽ vẫn sáng ổn định. Đèn chỉ báo LED (Lỗi, Pin, WiFi, Bluetooth) sẽ phản ánh trạng thái hiện tại của máy in.

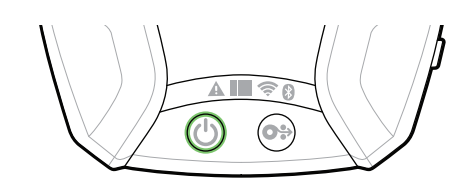

Nhấn nút **FEED** (NẠP) để đưa giấy in vào qua đường dẫn giấy.

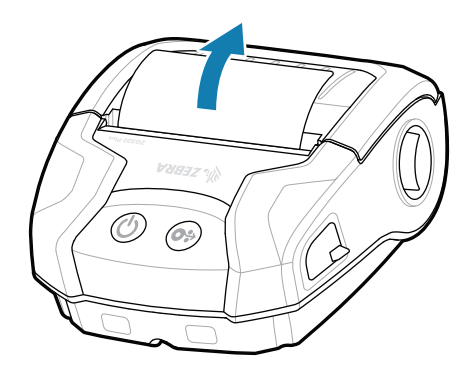

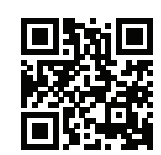

## **Hỗ trợ và Thông tin**

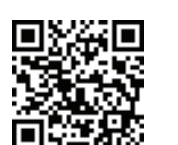

Xem tài liệu người dùng và video bí quyết.

**ze**bra.com/zq300plus-info<br>https://zebra.com/zq300plus-info

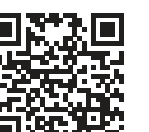

**ht**tps://zebra.com/zebradesigner/sebradesigner/

2. Lắp cuộn giấy in vào ngăn đựng giấy in theo hướng được trình bày.

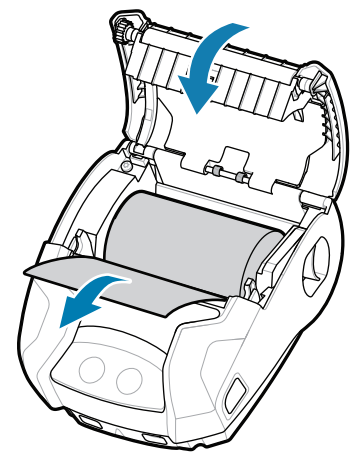

Cấu hình máy in ZQ3 Plus bằng ứng dụng Zebra Printer Setup Utility. Tải xuống ứng dụng từ cửa hàng Google Play™ cho thiết bị Android™, hoặc từ App Store® cho thiết bị iOS®.

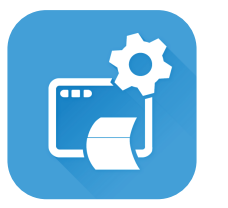

3. Đóng nắp giấy in đảm 4. Nắp giấy in sẽ khớp vào 4 vị trí.

> zebra.com/knowledge thức Xem Giải đáp nhanh và Cơ sở kiến<br>thức<br>zebra.com/knowledge

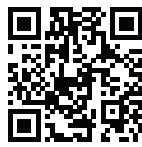

Sử dụng NFC và Bluetooth để ghép đôi một thiết bị. Để dễ dàng ghép đôi, Địa chỉ Bluetooth MAC được dán ở mặt sau máy in và trên hộp qua mã vạch.

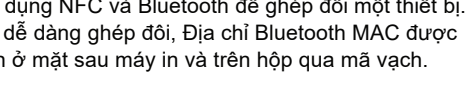

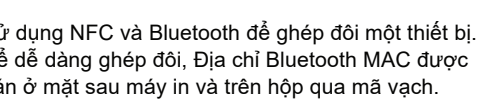

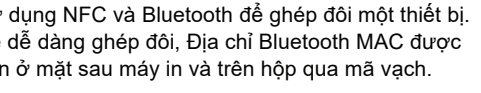

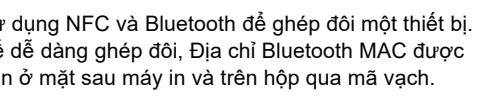

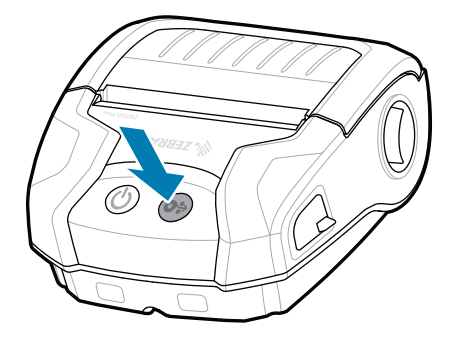

**Zebra Printer Setup Utility**

ip.zebra.com

"||A

 $\left( \mathsf{P}\right)$ 

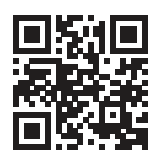

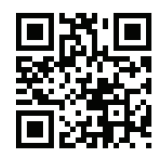

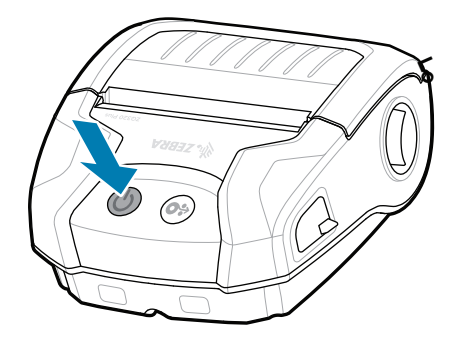

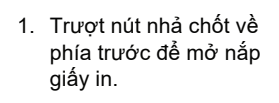

2. Đóng nắp giấy in đảm bảo cho đầu cuộn giấy in nằm bên ngoài máy in nạp theo cách thủ công.

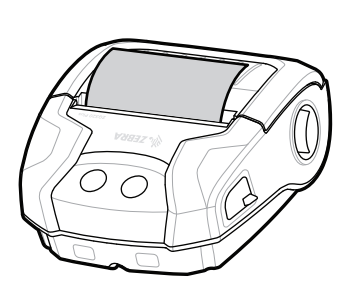

zebra.com/supplies

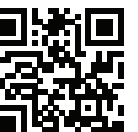

Tìm hiểu về thông tin bằng sáng chế sản phẩm.

zebra.com/contactsupport

zebra.com/supportcommunity

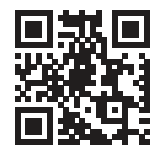

 $\bullet$  $\overline{\phantom{a}}$ Tìm hiểu về vật tư Zebra chính hãng.<br>Liên hệ với Zebra về máy in của bạn.<br>**. Th**a

zebra.com/zebradesigner

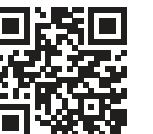

**https://**<br>https://zebra.chính hãng.

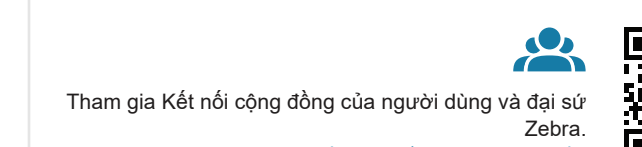

E

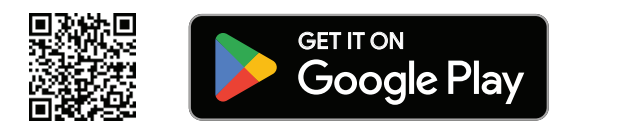

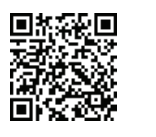

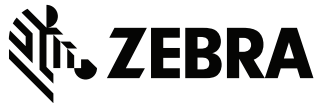

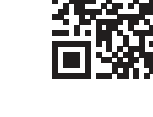

 $(\blacktriangleright$ 

**IKAN** 

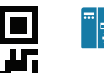

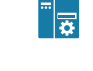

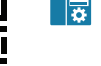

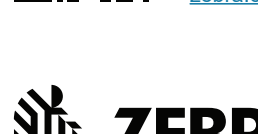

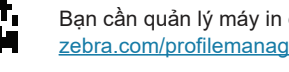

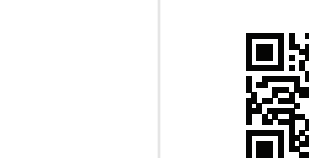

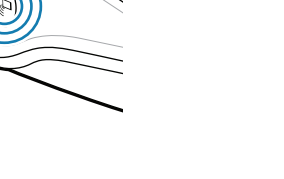

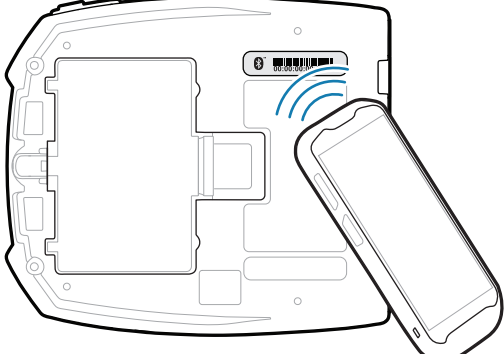

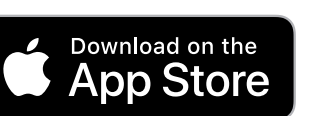